## *GCULearn: Adding Video (Mashup)*

## Instructor Guide

Adding video to **content items** in GCULearn can be achieved in various ways and can be as simple as adding a Youtube link to using embed or <iframe> code or creating a mashup. The method you choose will depend on how you wish to display your content within your course. Whichever method you choose consistency is important in delivering a positive student experience. Accessibility is also a consideration that should be taken into account when using video in your course. This guide will take you through the steps necessary to add video from a variety of sources so let's get started.

Select a course from **My Courses**. This should be the **course** you wish to embed the video clip.Ensure **Edit Mode** is set to on. This will ensure that you have access to GCULearn **Instructor Functions** for that course.

Use the **Navigation menu** to navigate to the **Content Area** where you wish to embed the video. In most course this would be under **Learning Resources**.

3 2

> 4 2

2

From the **Build Content** tab select video to open the **Create Video** page

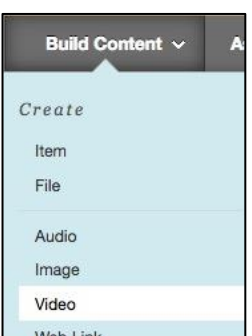

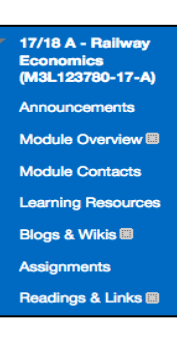

Edit Mode is: ON

Give the video a name such as Case Study A and then navigate to the video clip. **Note:** If you are using a mashup you do not need to add a name this is done for you when you add/select the video.

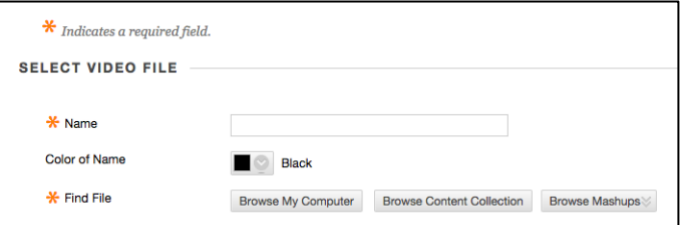

To locate your video clip, click on one of the following…

**Browse My Computer** if the video file you wish to embed is currently located on your computer. **Browse Content Collection** if your video is stored within one of the content collections within GCULearn. **Browse Mashups** if the video or resource you require is hosted on either Youtube or Lynda.com.

In this step, you have the opportunity to add a few options although it is recommended that you keep 5 them set as below particularly if you have a number of videos in the same **Content Folder.**

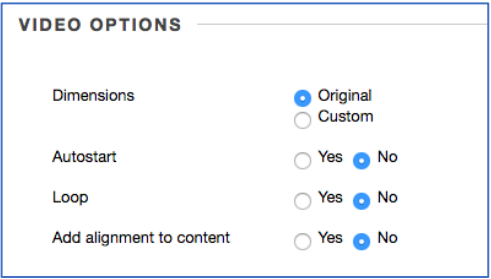

6 2

> 7 2

The standard options are similar to any content item in GCULearn. You can set whether the item is available for students to view immediately, whether you want to collect statistics on the number of views the item has had or whether you want the item to be displayed for a set period of time.

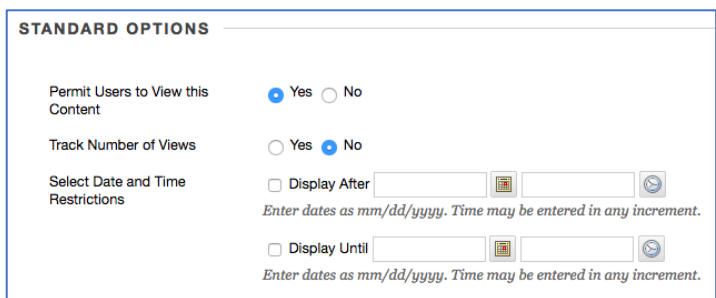

Click preview to see how it looks, make any changes if necessary. Once satisfied click submit to publish your content item with video.

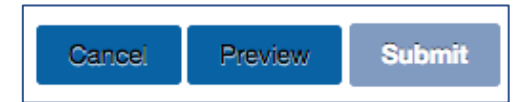

To the right is an example of a published effect of a mashed-up item from YouTube, combining text and video in a single content item. Unfortunately, you cannot add content from EdShare using the mashup tool to add content from Edshare see the GCULearn Guide Adding EdShare Content

Embed vdeo with text example

**ETTIDENT WATER CONSTANT CONSTANT CONSTANT CONSTANT CONSTANT CONSTANT CONSTANT CONSTANT CONSTANT CONSTANT CONSTANT CONSTANT CONSTANT CONSTANT CONSTANT CONSTANT CONSTANT CONSTANT CONSTANT CONSTANT CONSTANT CONSTANT CONSTANT** 

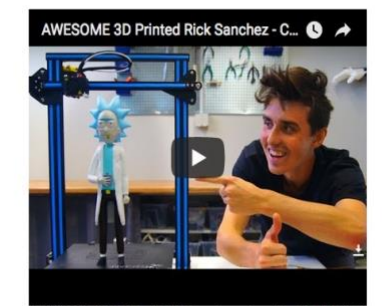

WESOME 3D Printed Rick Sanchez - Creality CR-10 Prin

User: n/a - Added: 07/10/17

Usern n'a -Added: 07/10/17<br>
"Sed ut perspicialits unde omnis iste natus error sit voluptatem accusantium dolorenque laudantium,<br>
totam rem aperiam, eaque ipsa quae ab illo inventore veritatis et quasi architecto beatae vit

Notes: